# 2024

## SISTEM KEWANGAN PUTRA FINANCE : PEMBAYARAN (PESANAN BELIAN)

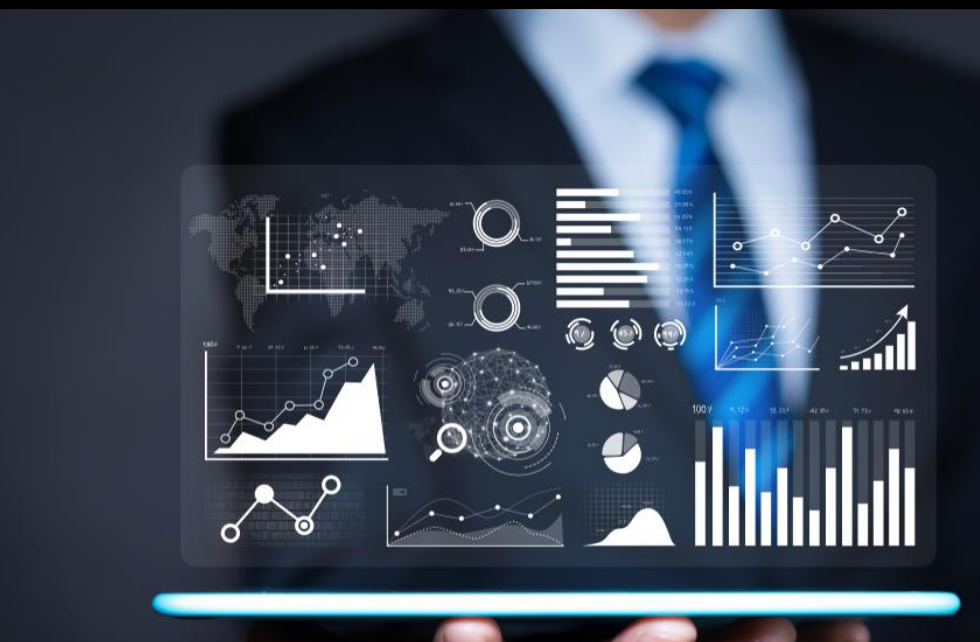

PEJABAT BURSAR UNIVERSITI PUTRA MALAYSIA

## **PENYEDIAAN PEMBAYARAN OLEH PEJABAT BURSAR UNTUK PURCHASE RECEIPT**

## **A) LOGIN SISTEM PUTRA FINANCE SEBAGAI PREPARER**

1) PILIH **BRANCH (PTJ)** YANG INGIN DIPROSES. PERLU PASTIKAN PEMILIHAN BRANCH (PTJ) YANG TEPAT BAGI MEMASTIKAN BAJET DITOLAK DARI BRANCH (PTJ) YANG BETUL.

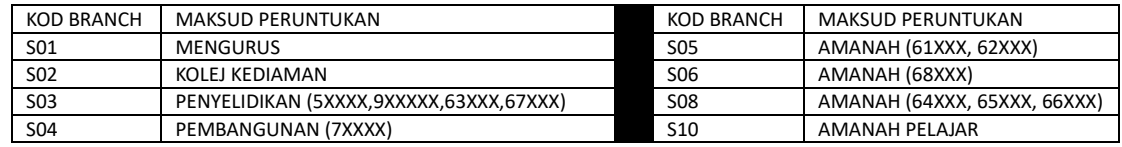

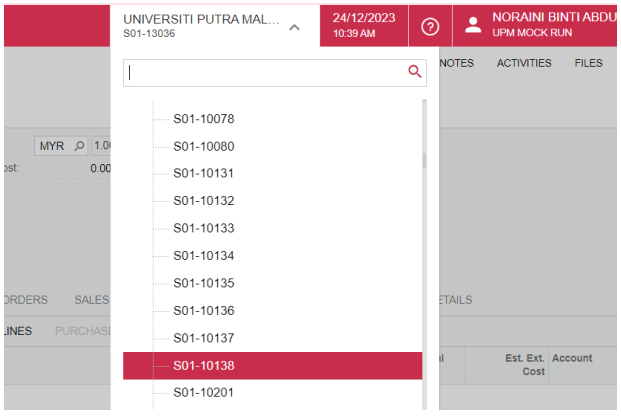

## 2) PILIH **MODUL PURCHASING**

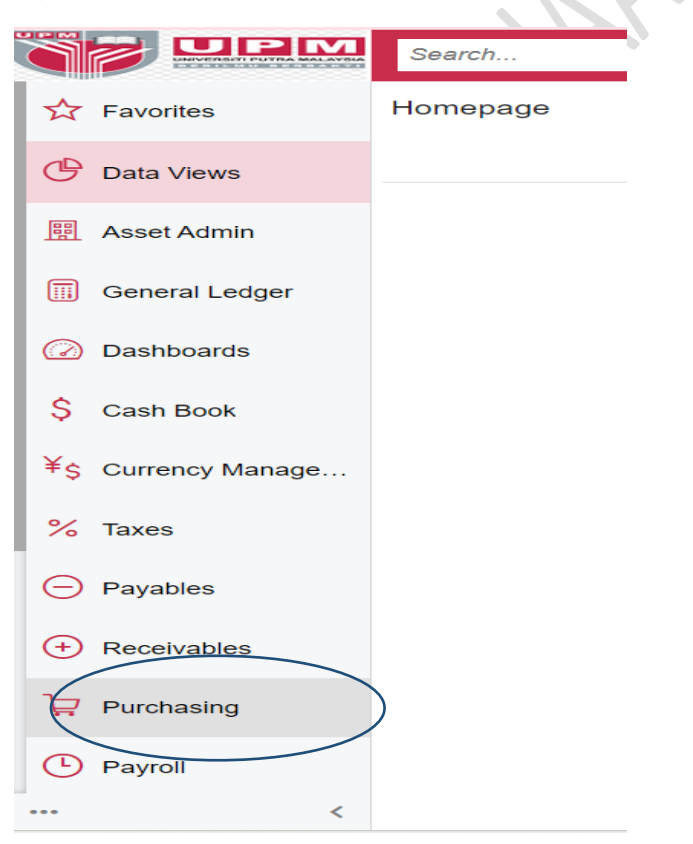

3) DI *DATA ENTRY* **>** *PILIH PURCHASE RECEIPT*- KLIK KANAN DAN TEKAN *OPEN IN NEW TAB* UNTUK BUKA DI TAB BAHARU

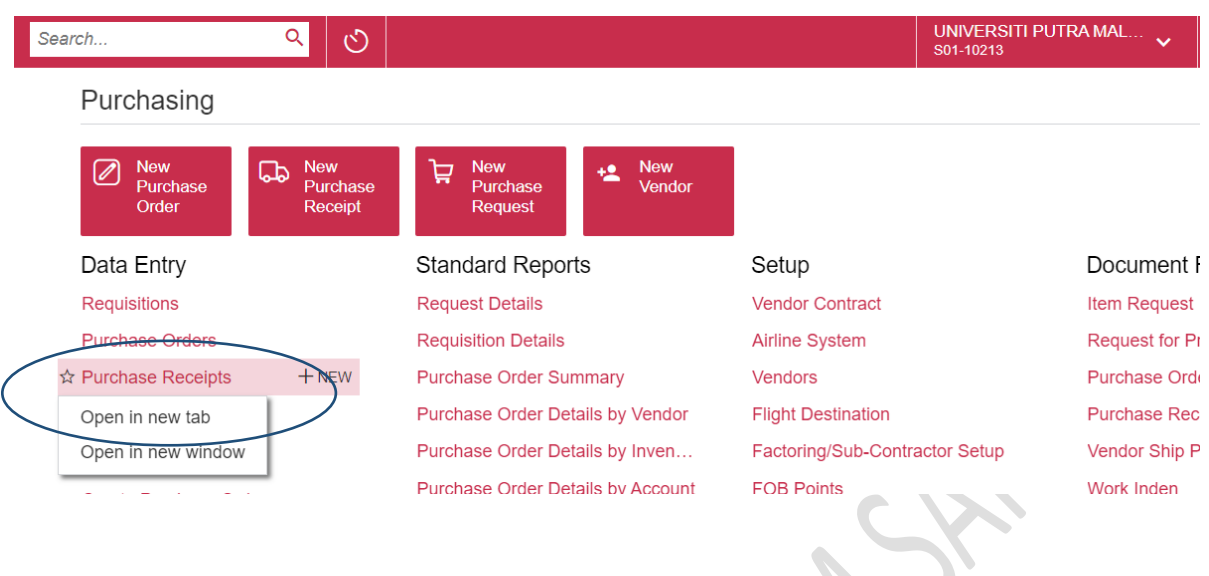

4) PILIH PURCHASE RECEIPT BERSTATUS **BALANCED**

 $\mathcal{L}$ 

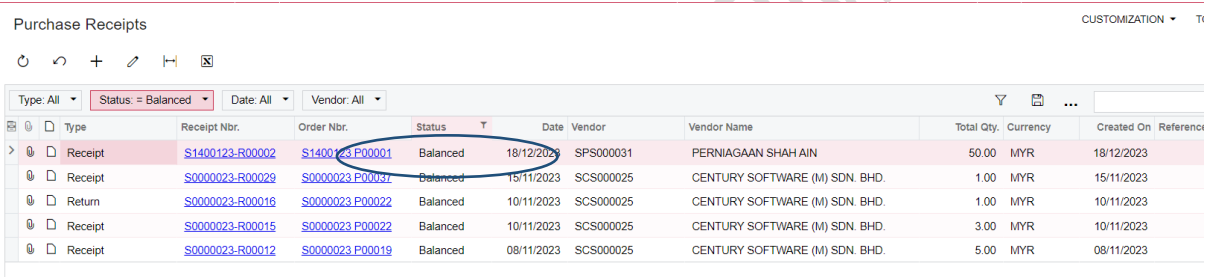

5) SELEPAS MEMBUAT SEMAKAN TERMASUK SEMAKAN SEMUA FILE YANG DIMUATNAIK OLEH PTJ , TEKAN BUTANG **RELEASE**. STATUS AKAN BERTUKAR **DARIPADA BALANCED KEPADA RELEASED.**  JIKA DOKUMEN TIDAK LENGKAP, MASUKKAN NOTES  $\Box$  DAN TEKAN BUTANG RETURN.

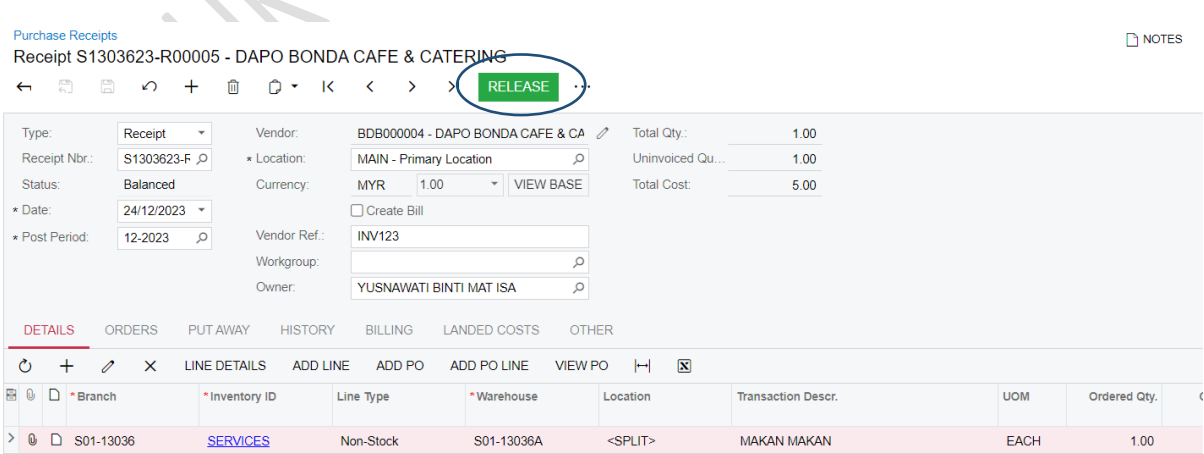

## 6) TEKAN ENTER AP BILL. JIKA DOKUMEN TIDAK LENGKAP, MASUKKAN NOTES **DAN TEKAN** BUTANG RETURN

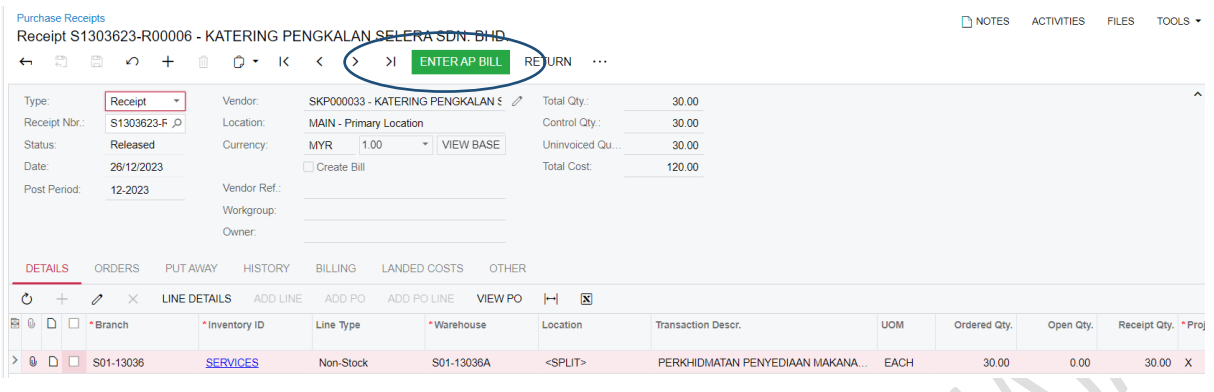

7) PAPARAN PADA INVOICE AND ADJUSTMENT. SELEPAS SEMAKAN DIBUAT, TEKAN SAVE a DAN BUTANG **REMOVE HOLD** UNTUK MENGHANTAR KEPADA PENYEMAK DAN PELULUS. STATUS AKAN BERTUKAR DARIPADA ON HOLD KEPADA BALANCE

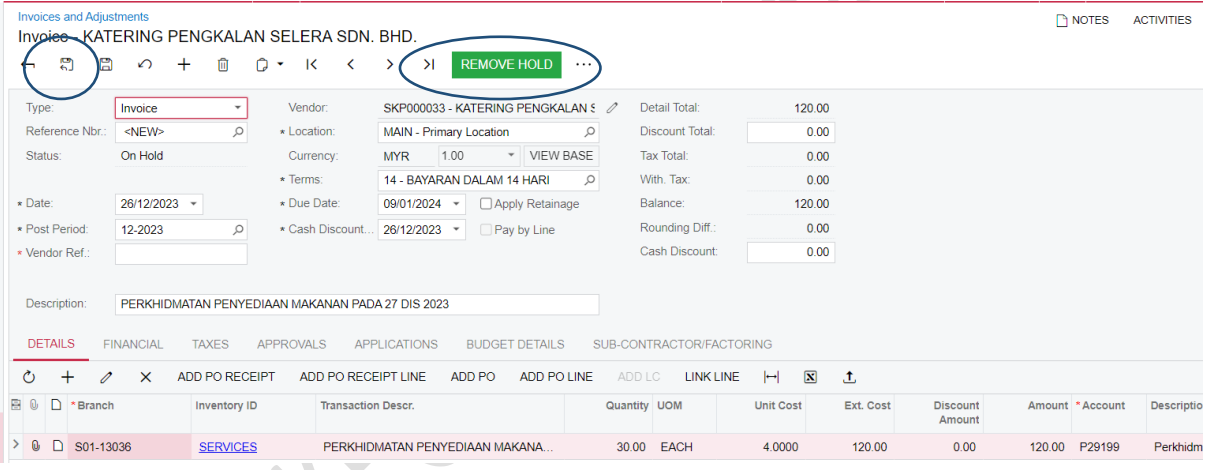

## **B) LOGIN SISTEM PUTRA FINANCE SEBAGAI PENGESAH/PELULUS**

1) PILIH **BRANCH** YANG INGIN DIPROSES. PERLU PASTIKAN PEMILIHAN BRANCH YANG TEPAT BAGI MEMASTIKAN BAJET DITOLAK DARI BRANCH YANG BETUL.

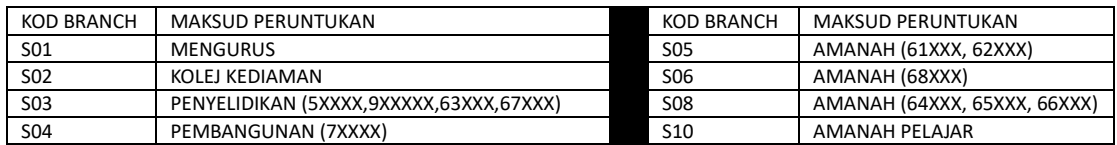

#### 2) PILIH MENU **DASHBOARD** DAN TEKAN TASK > APPROVAL

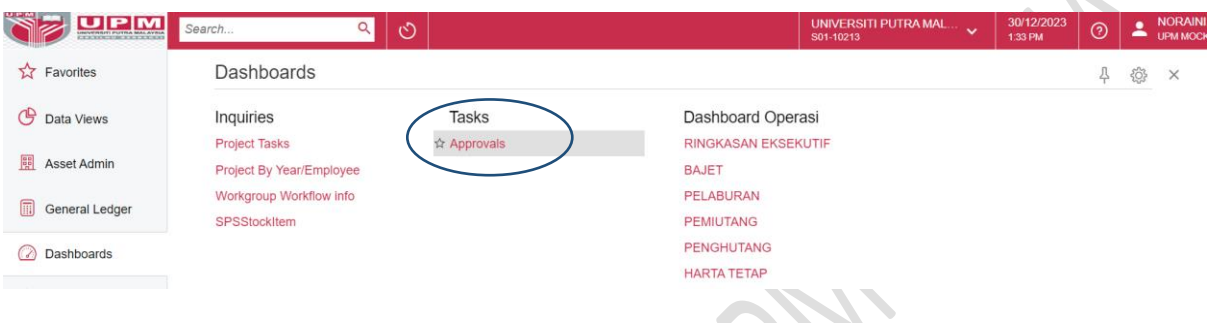

## 3) PILIH TRANSAKSI INVOIS YANG MEMERLUKAN PENGESAHAN/KELULUSAN

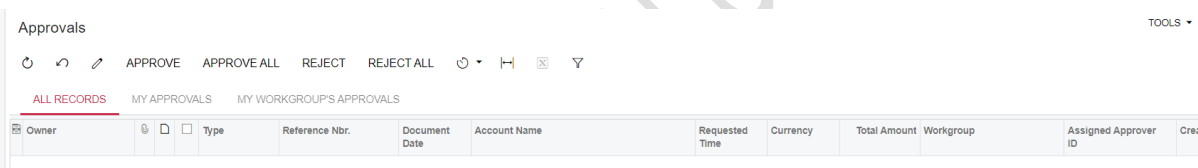

## 4) BAGI PENGESAH, TEKAN BUTANG RELEASE/APPROVE 5) BAGI PELULUS, TEKAN BUTANG APPROVE

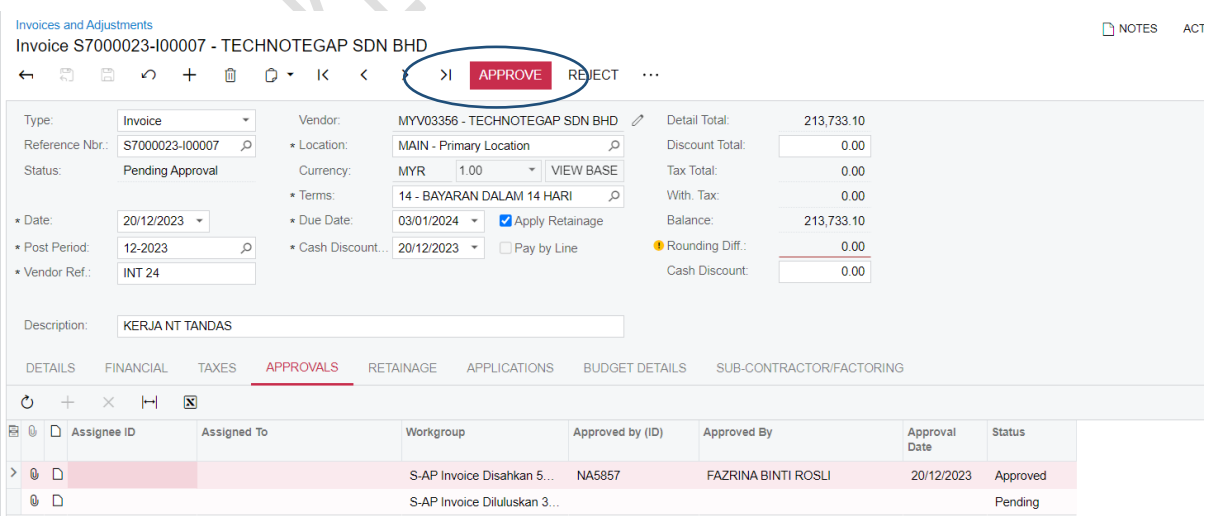

- 6) STATUS AKAN BERTUKAR KEPADA OPEN.
- 7) PELULUS PERLU PASTIKAN BAHAWA JIKA TERDAPAT ADJUSTMENT BAGI BAYARAN TERSEBUT, DEBIT/CREDIT ADJUSTMENT PERLU DIWUJUDKAN SERENTAK BERSAMA TRANSAKSI INVOIS

 $\bullet$ 

#### **C) LOGIN SISTEM PUTRA FINANCE SEBAGAI PREPARER**

1) SELEPAS KELULUSAN DIPEROLEHI, PILIH **BRANCH** YANG INGIN DIPROSES. PERLU PASTIKAN PEMILIHAN BRANCH YANG TEPAT BAGI MEMASTIKAN BAJET DITOLAK DARI BRANCH YANG BETUL.

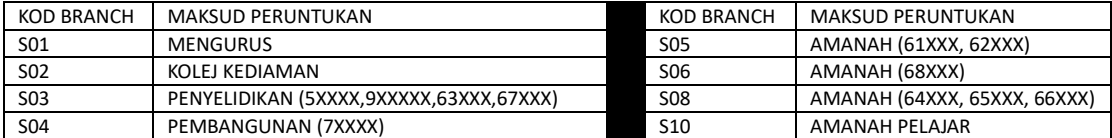

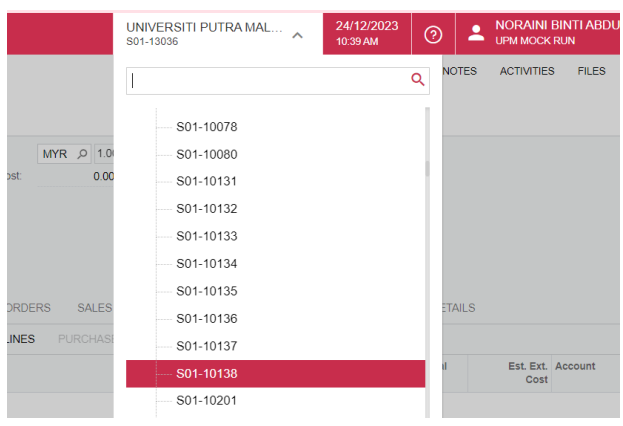

2) PILIH **MODUL PAYABLE > INVOICE AND ADJUSTMENT**- KLIK KANAN DAN TEKAN *OPEN IN NEW TAB* UNTUK BUKA DI TAB BAHARU

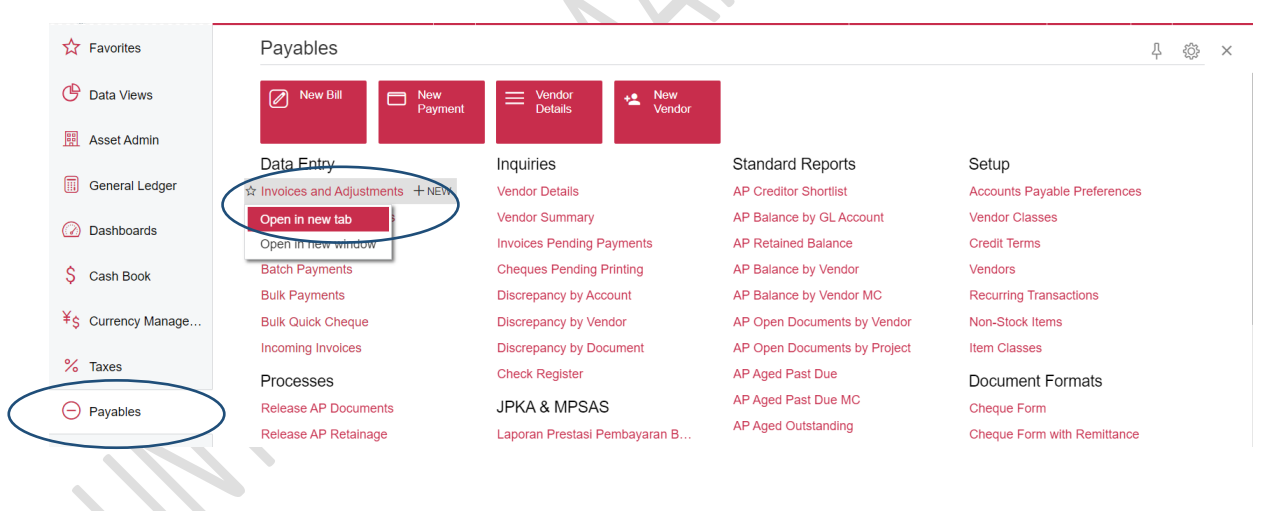

## 3) PILIH INVOIS BERSTATUS **OPEN**

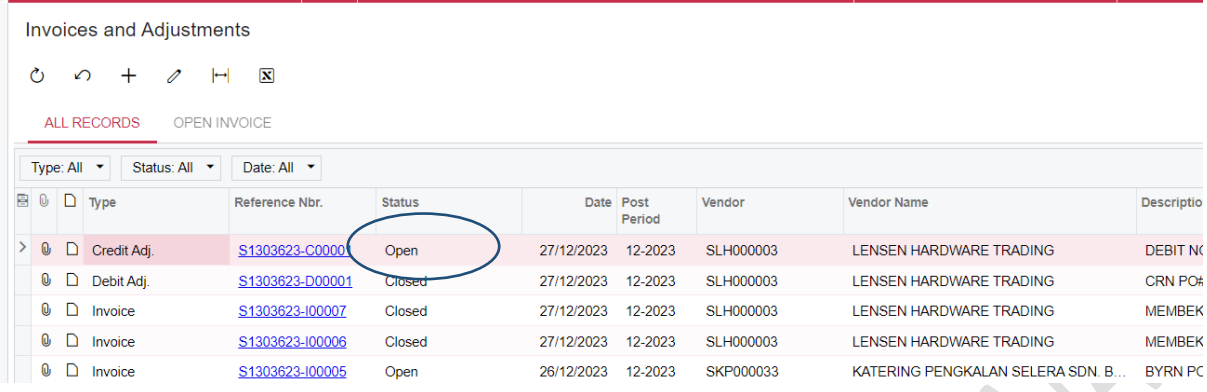

## 4) SEMAK DOKUMEN YANG DILAMPIRKAN DI DALAM

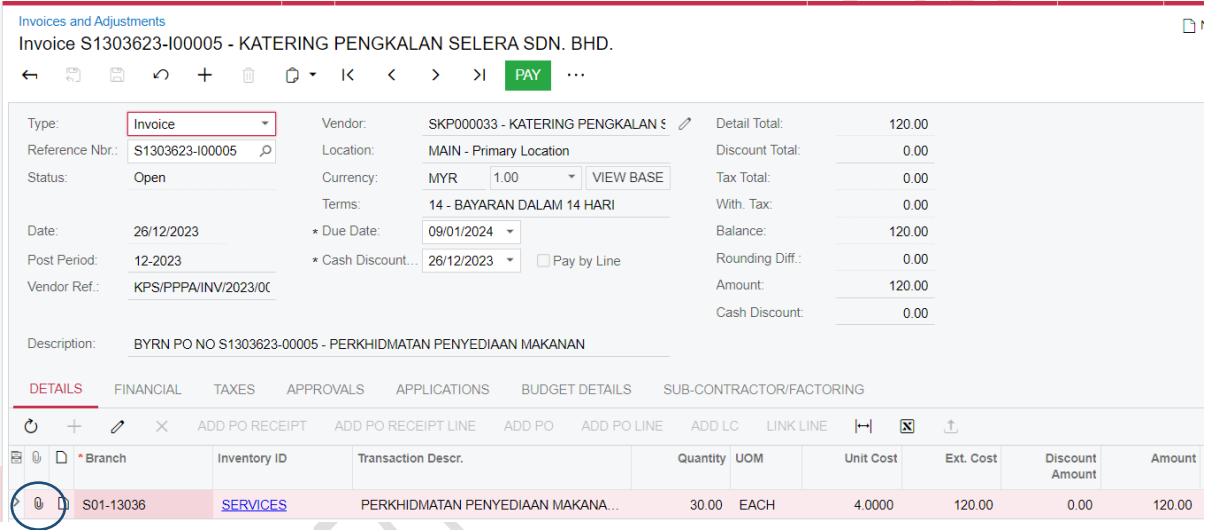

- 5) SEKIRANYA MELIBATKAN PEMBAYARAN WORK ORDER, PIHAK SEKSYEN PERLU MEMILIH ID ASET DAN MAINTENANCE TEMPLATE TERLEBIH DAHULU UNTUK SETIAP LINE PEMBAYARAN. 1 LINE ADALAH UNTUK 1 ID ASET. PADA RUANGAN **ASSET ID:**
	- a. TEKAN GAMBAR  $\overline{P}$  UNTUK MEMILIH ID ASET

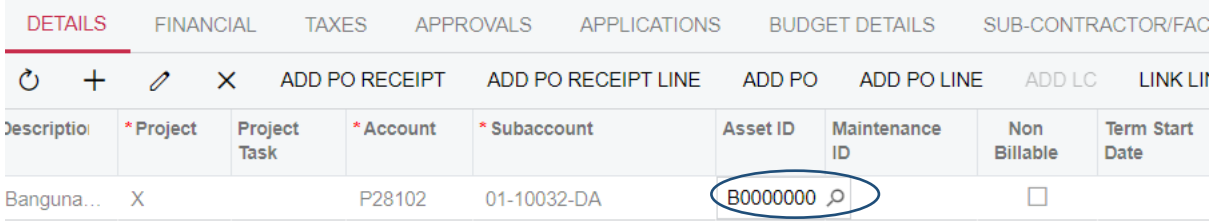

## b. TAIPKAN NO ASET ID, PILIH DAN TEKAN SELECT

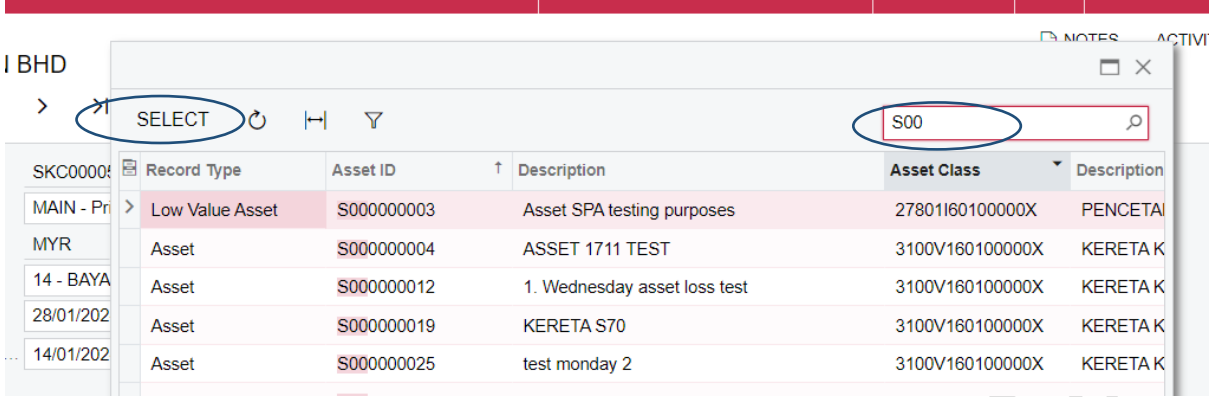

c. SKRIN BERIKUT AKAN DIPAPARKAN. SEKIRANYA 1 LINE ITEM INI ADALAH UNTUK BEBERAPA ID, PERLU BUAT PECAHAN LINE SUPAYA SEMUA ID DAPAT DIMASUKKAN KE DALAM TRANSAKSI INI

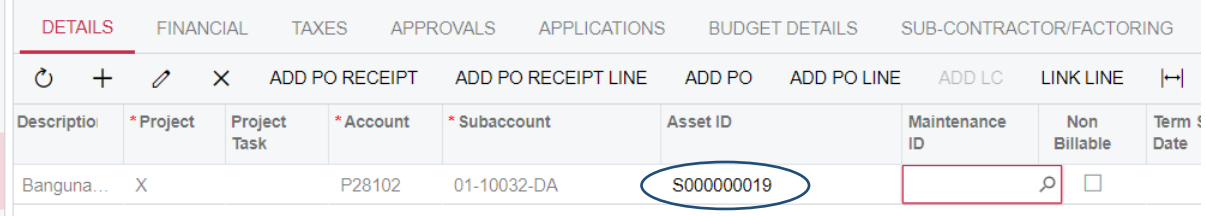

## 6) SELEPAS MENEKAN BUTANG SAVE, TEKAN BUTANG PAY

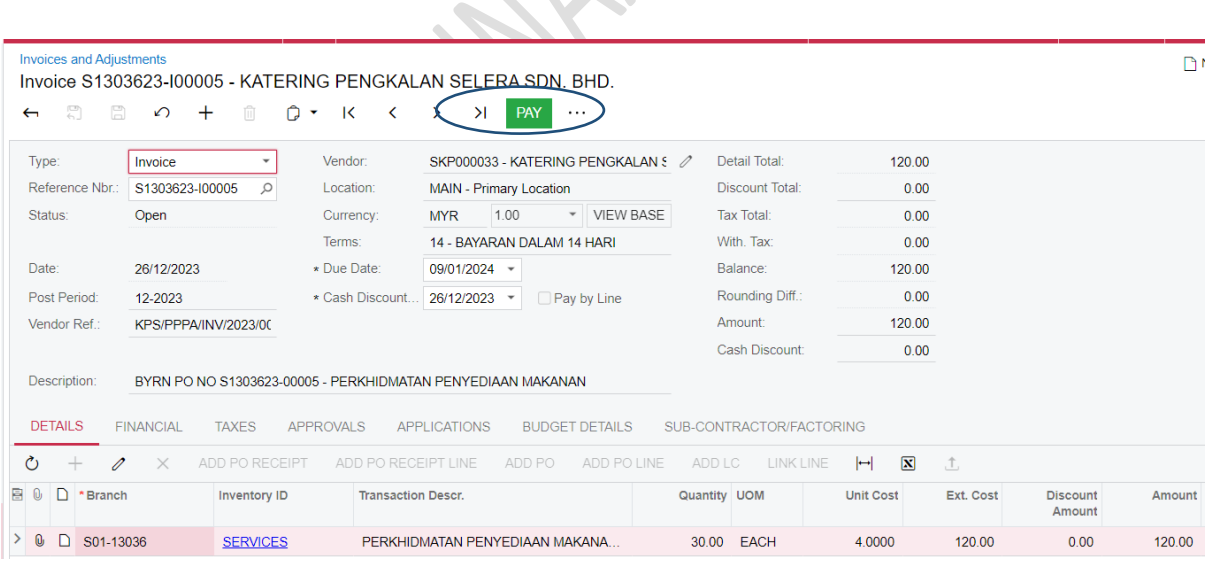

## 7) PAPARAN BERIKUT AKAN DIKELUARKAN. TEKAN **REMOVE HOLD .** TEKAN SAVE

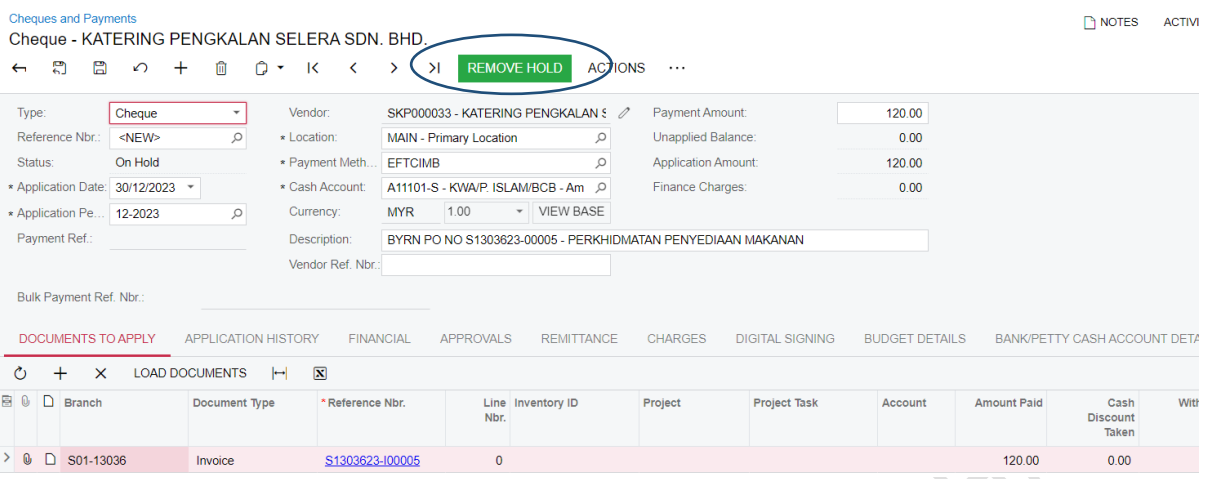

#### 8) STATUS AKAN BERTUKAR KEPADA PENDING APPROVAL UNTUK TINDAKAN REVIEW DAN APPROVAL PENGESAH DAN PELULUS $\sqrt{2}$

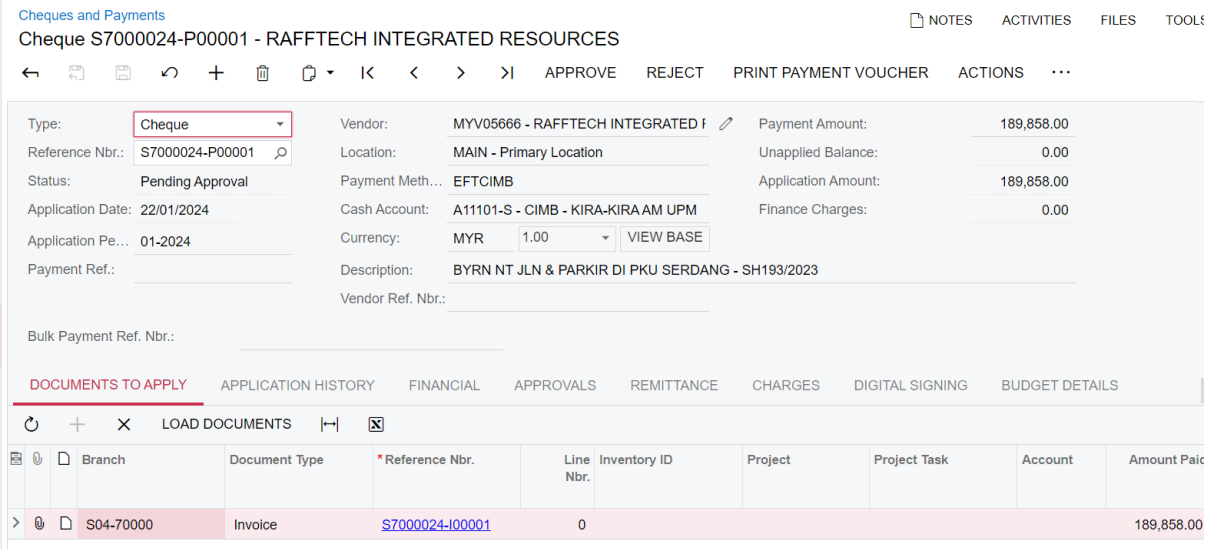

## **D) LOGIN SISTEM PUTRA FINANCE SEBAGAI PENGESAH/PELULUS**

1) PILIH **BRANCH** YANG INGIN DIPROSES. PERLU PASTIKAN PEMILIHAN BRANCH YANG TEPAT BAGI MEMASTIKAN BAJET DITOLAK DARI BRANCH YANG BETUL.

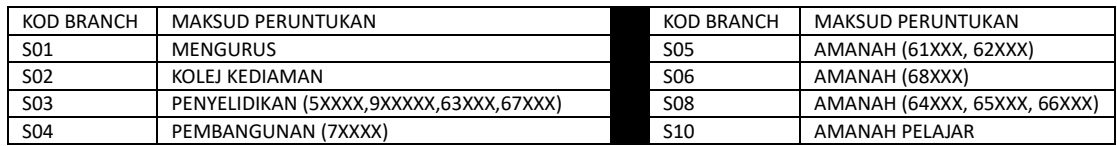

#### 2) PILIH MENU **DASHBOARD** DAN TEKAN TASK > APPROVAL

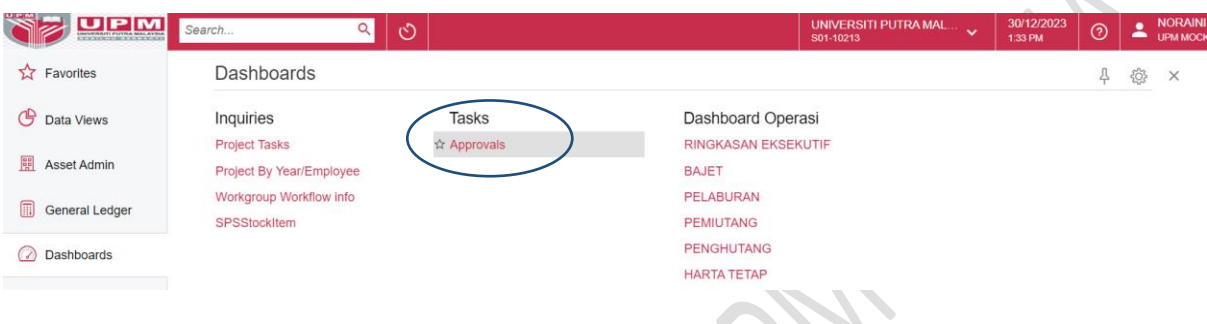

## 3) PILIH TRANSAKSI INVOIS YANG MEMERLUKAN PENGESAHAN/KELULUSAN

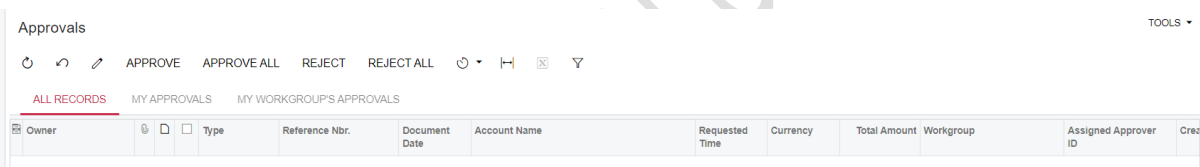

## 4) BAGI PENGESAH, TEKAN BUTANG RELEASE/APPROVE 5) BAGI PELULUS, TEKAN BUTANG APPROVE

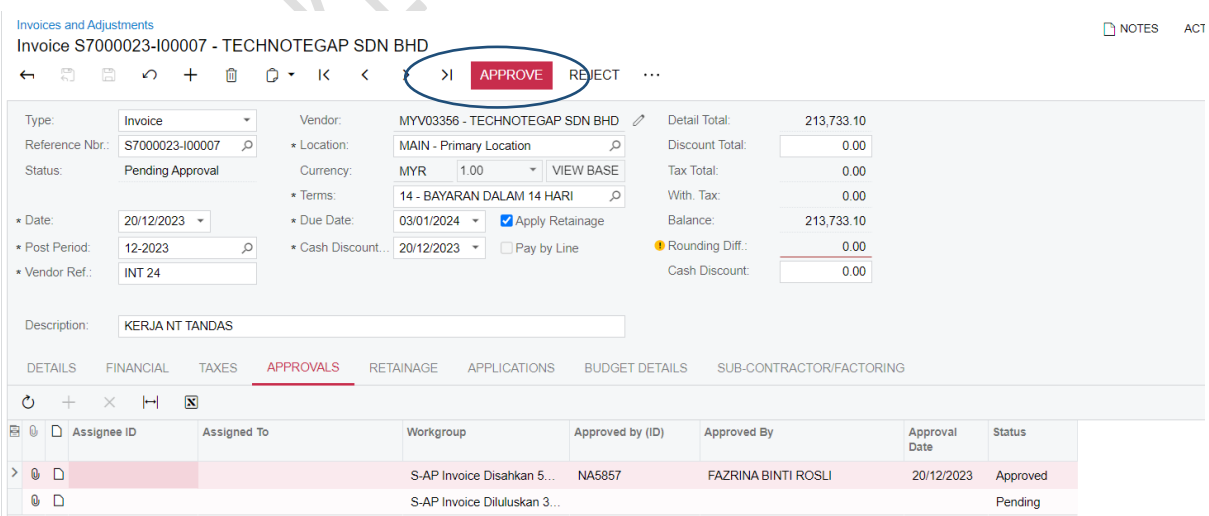

 $\bullet$ 

## 6) STATUS AKAN BERTUKAR KEPADA PENDING PRINT. PROSES SETERUSNYA ADALAH DIBILIK CEK

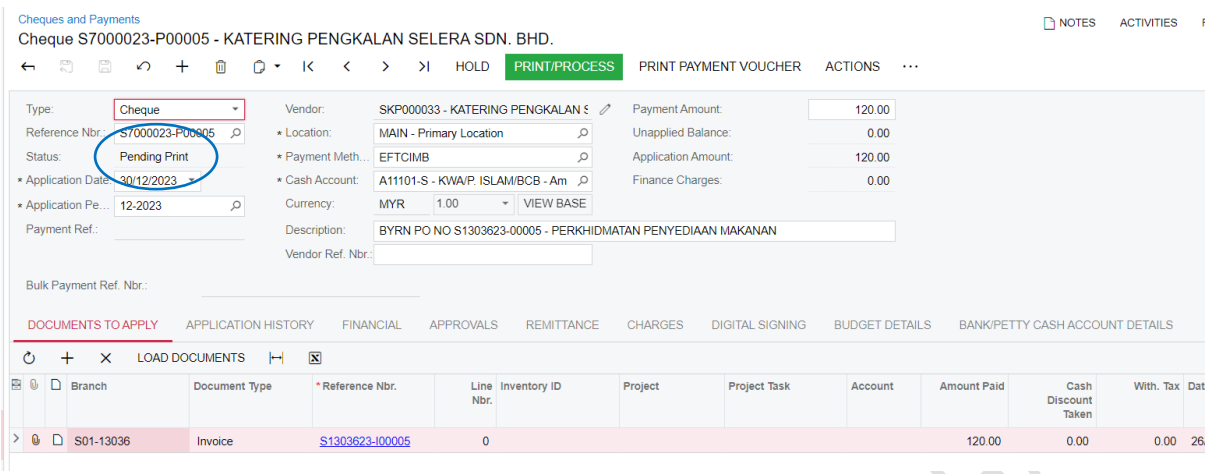

#### *\*\*PREPARER JUGA BOLEH MEMILIH UNTUK MELAKSANAKAN PROSES MELALUI STATUS DOKUMEN DI TASK APPROVAL* $\overline{\mathbf{X}}$

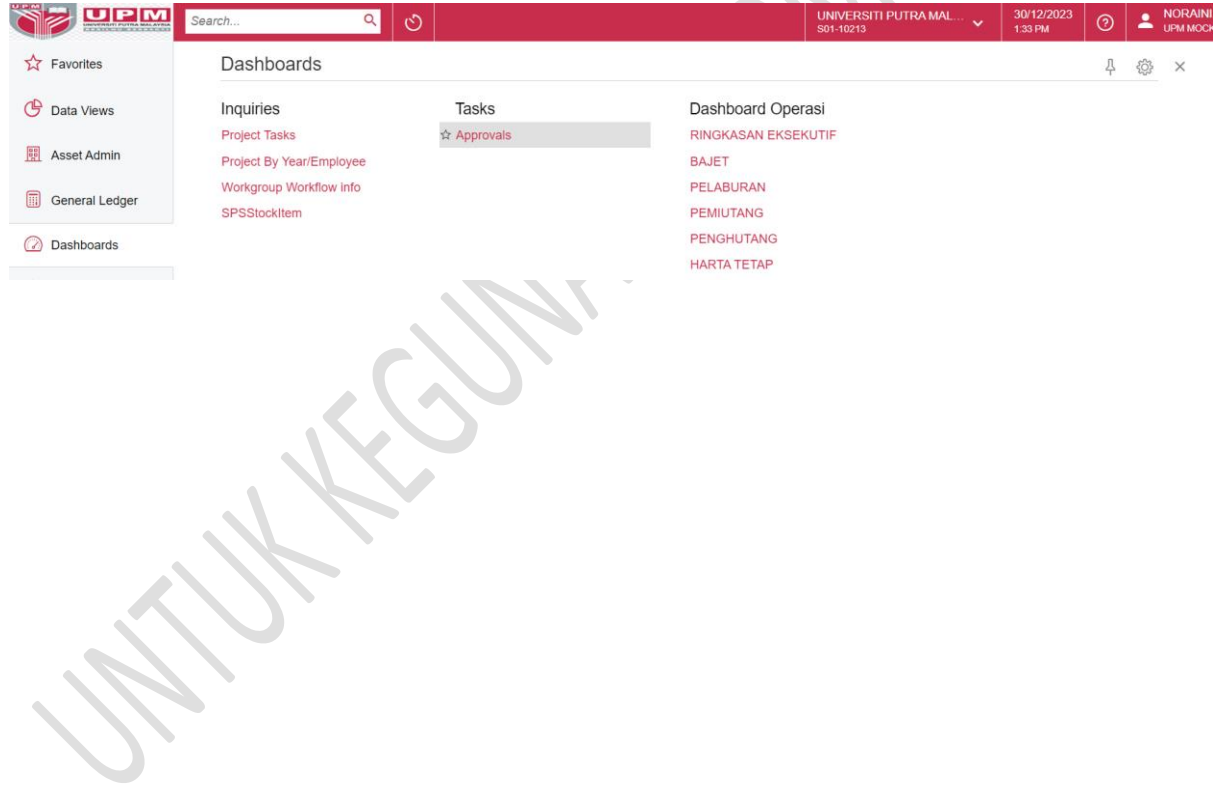